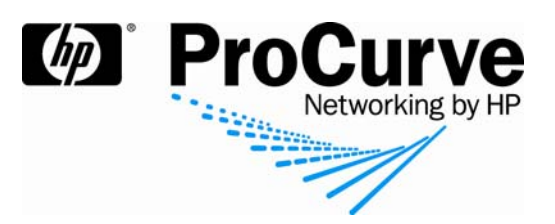

# How to configure wireless services for a guest

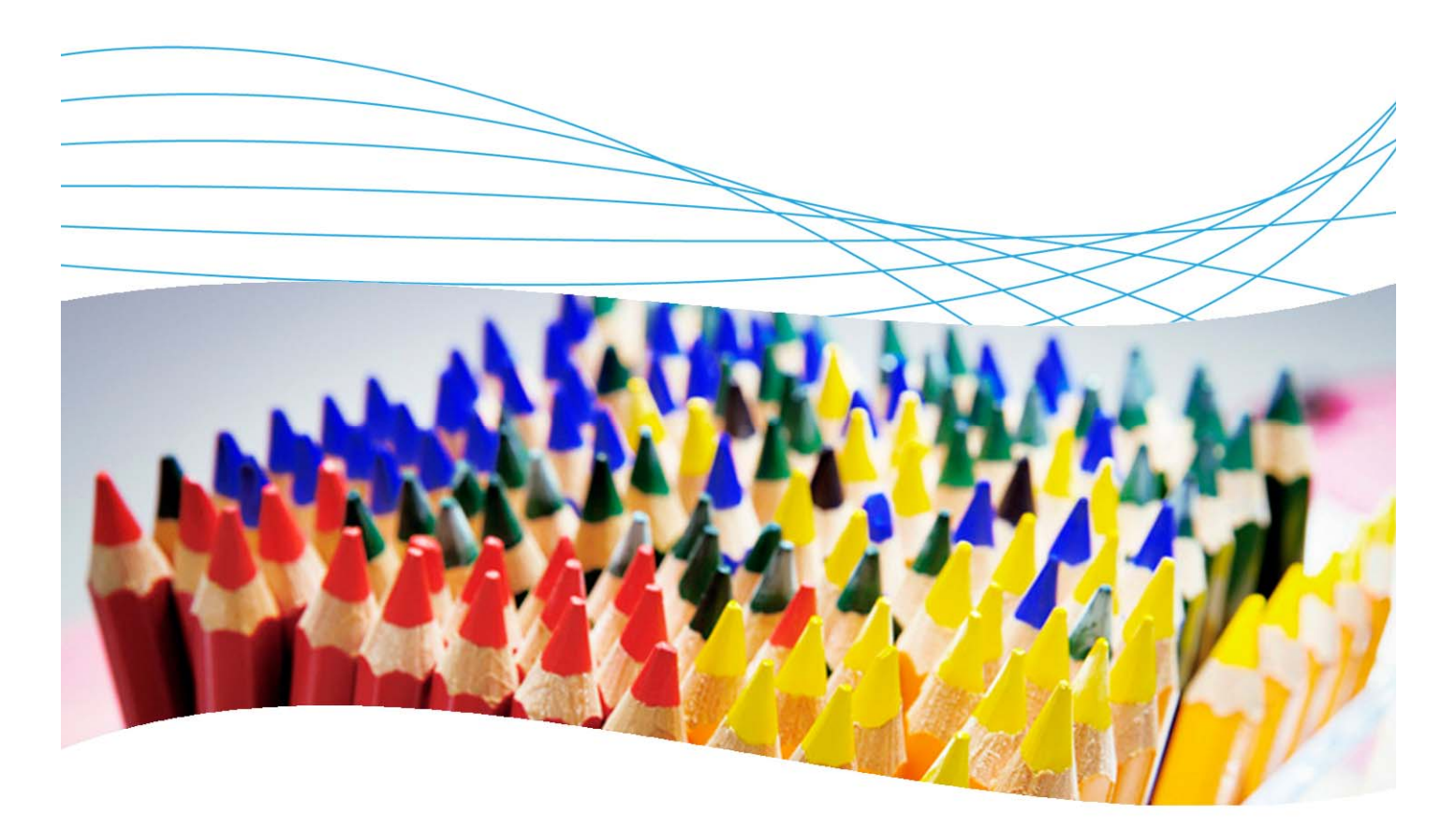

# **Contents**

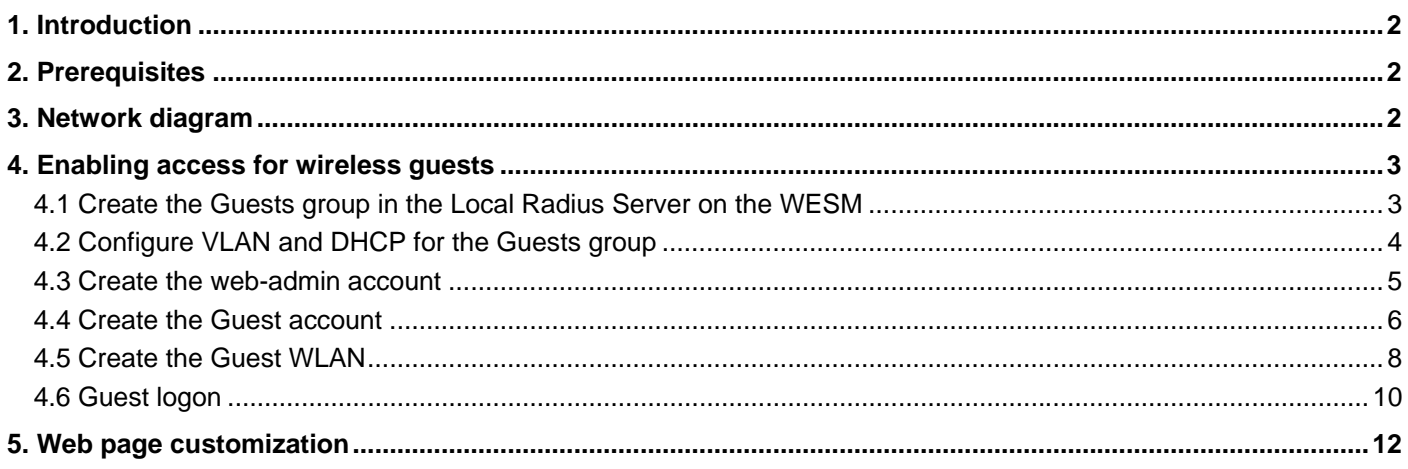

## **1. Introduction**

This document describes how to configure wireless services for a guest.

**Scenario**: A dedicated WLAN and a guest group are reserved for visitors. The receptionist has access to the Wireless Edge Services Module (WESM) and the rights to create temporary accounts for visitors. A new visitor is on site for one day. An account is created for the visitor, and he connects to the network and gains access to the Internet.

# **2. Prerequisites**

You already have a wireless network and a WESM, managed with PCM+.

### **3. Network diagram**

Figure 1 shows the system configuration. This example uses a ProCurve Switch 5406zl.

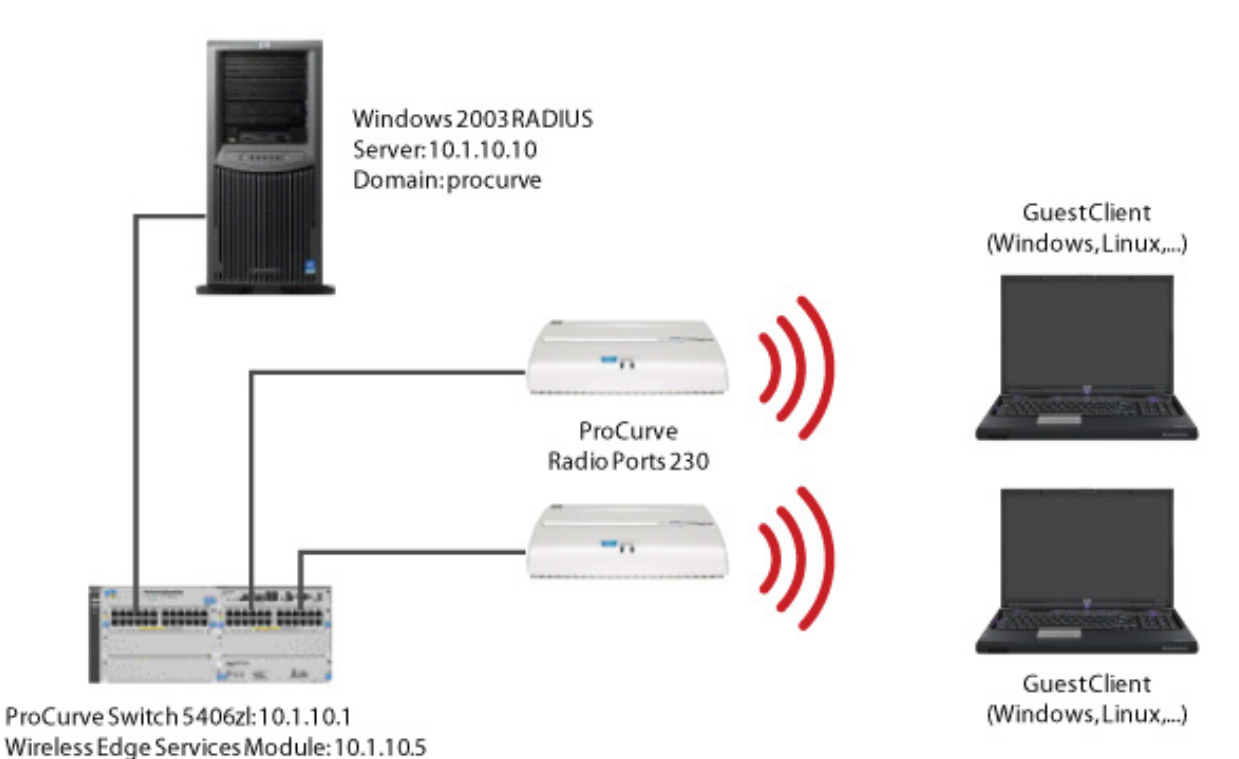

*Figure 1. System configuration* 

Using this topology, you will create a Guests group on RADIUS, perform VLAN and DHCP configuration for the group, create a web admin account, then create an account and a WLAN for the guest. You will also test the guest login.

# **4. Enabling access for wireless guests**

This section explains how to enable access.

#### **4.1 Create the Guests group in the Local Radius Server on the WESM**

- 1. Go to Network Setup > Local Radius Server and choose the Groups tab.
- 2. Add a new Group, named **Guests**. Define it as a Guest Group, and allocate VLAN ID **60**. Configure the time parameters as follows:

Time of access start: **0900**

Time of access end: **1800**

Enable access days from Monday to Friday.

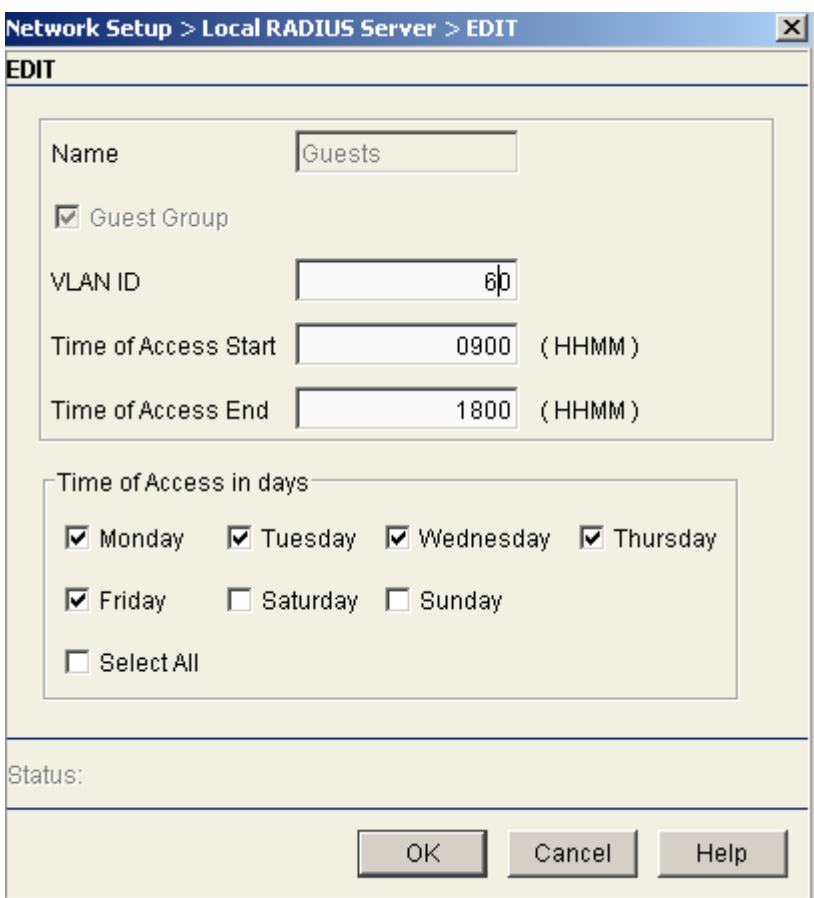

3. Restart the RADIUS server for the changes to take effect.

4. From the Configuration tab of the Local RADIUS Server, add the Wireless Edge Services Module as a client with the Shared Secret **procurve**.

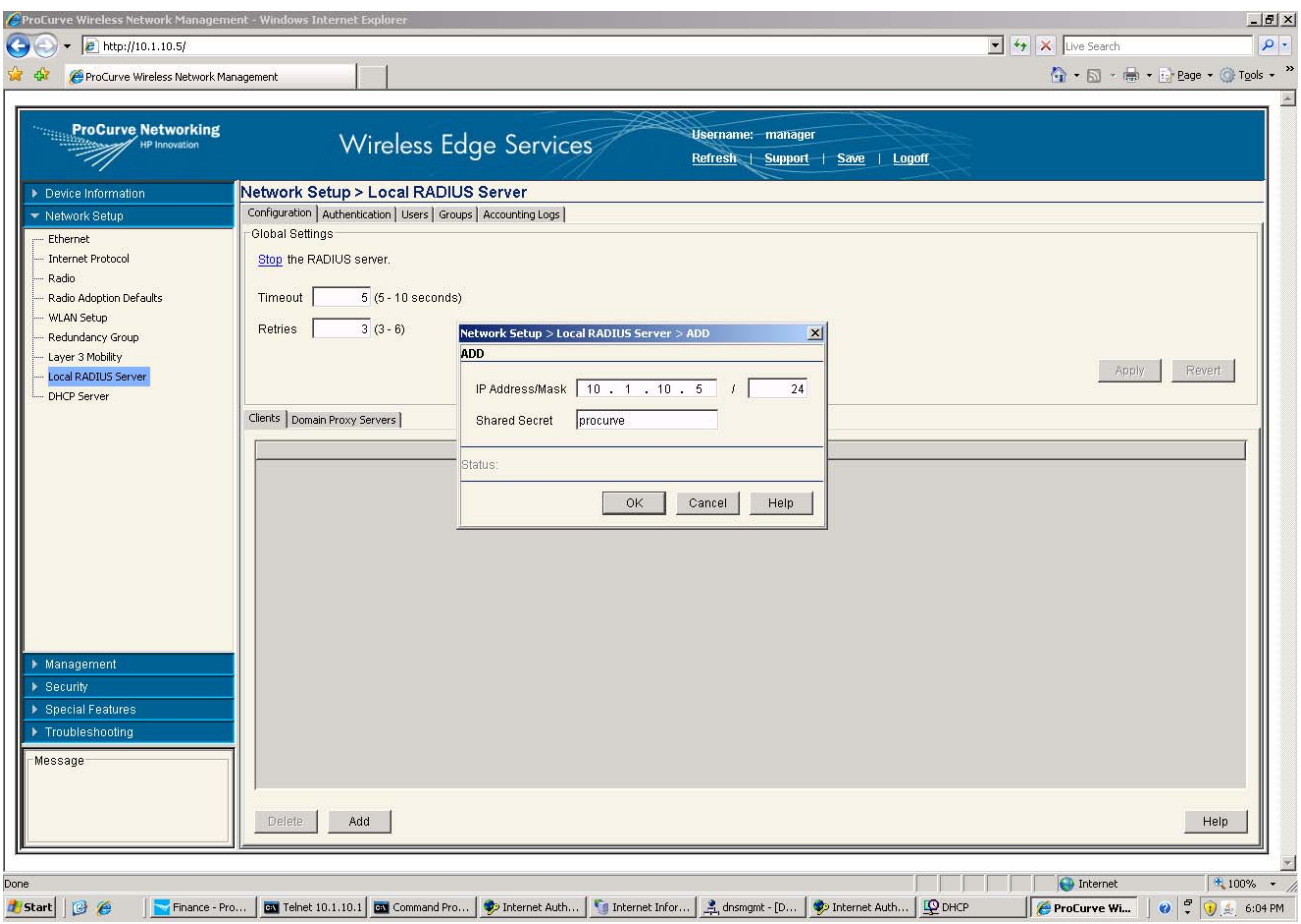

#### **4.2 Configure VLAN and DHCP for the Guests group**

1. On the 5406zl create VLAN 60 and tag it on port FUP:

ProCurve Switch 5406zl# conf t ProCurve Switch 5406zl(config)# vlan 60 ProCurve Switch 5406zl(vlan-60)# ip address 10.1.60.1 255.255.255.0 ProCurve Switch 5406zl(vlan-60)# ip helper-address 10.1.10.1 ProCurve Switch 5406zl(vlan-60)# tagged FUP

2. Create a new DHCP scope for VLAN 60. (See the Self-Build Guide for details.)

#### **4.3 Create the web-admin account**

- 1. Go to Management > Web Users.
- 2. Add a new user with login name **web-admin** and password **procurve**.
- 3. For Associated Roles, associate only the role WebUser Administrator. This user will not be able to manage the WESM. He or she will only be allowed to create guest accounts.

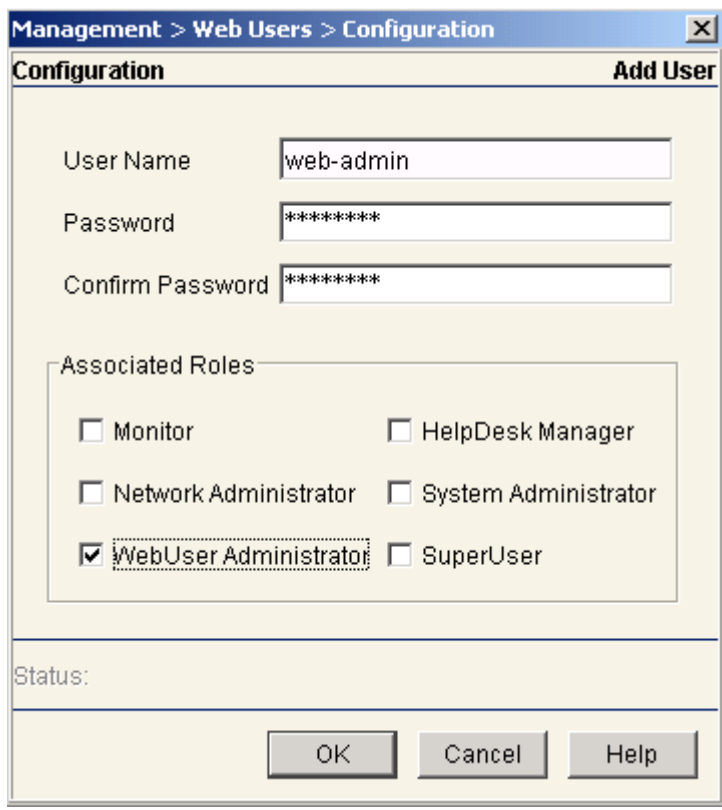

#### **4.4 Create the Guest account**

- 1. Log off the WESM by clicking on the Logoff link at the top of the page.
- 2. Refresh the screen to obtain the login fields again, and log in as **web-admin**. You have access to the Guest Registration Page:

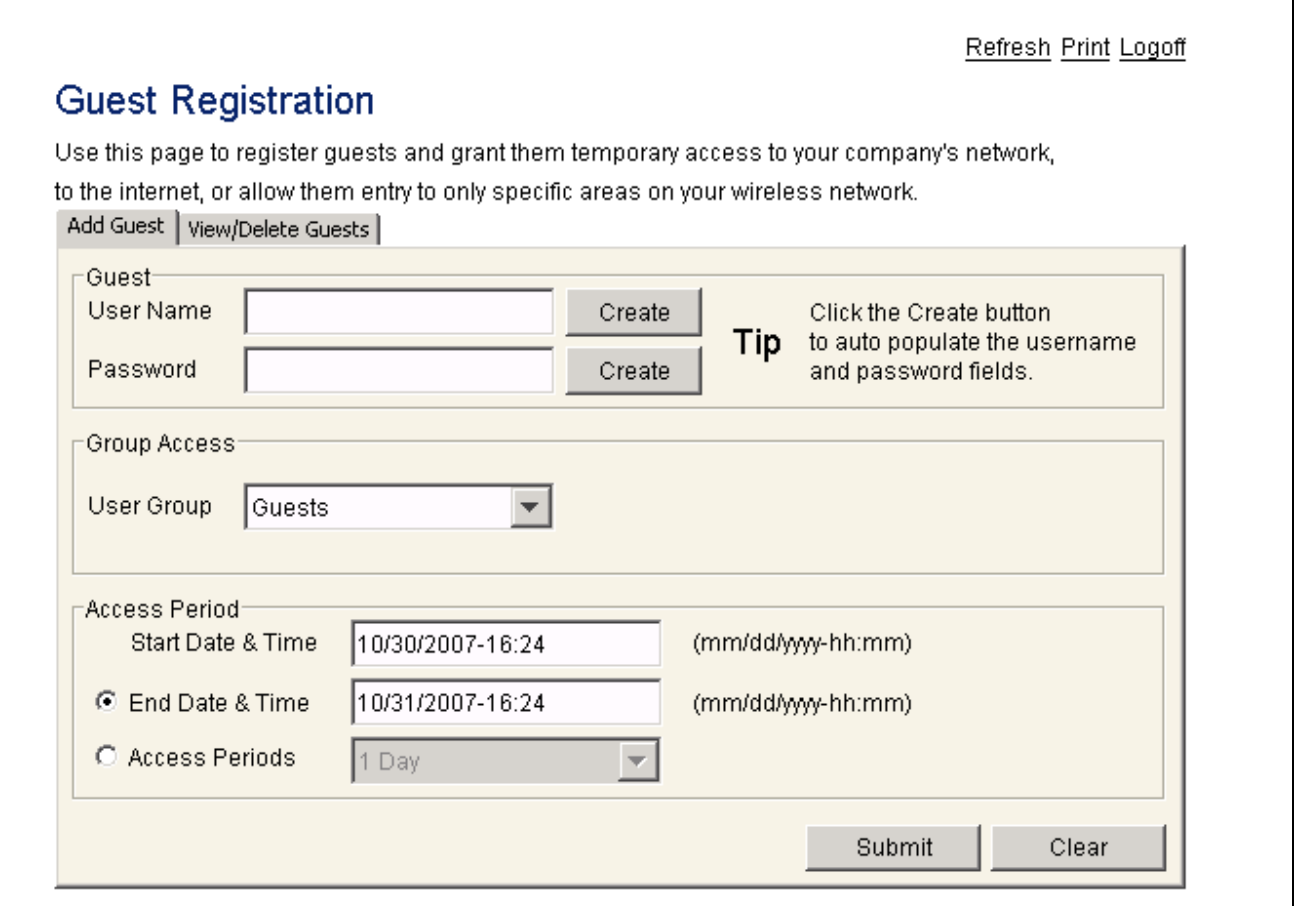

3. Create a new guest: Either enter the login and password manually, or click Create to automatically generate the login and password. Assign the user to the Guests group.

4. Configure the access period for 2 days. Leave the start date and time as the default. (That is, starting now).

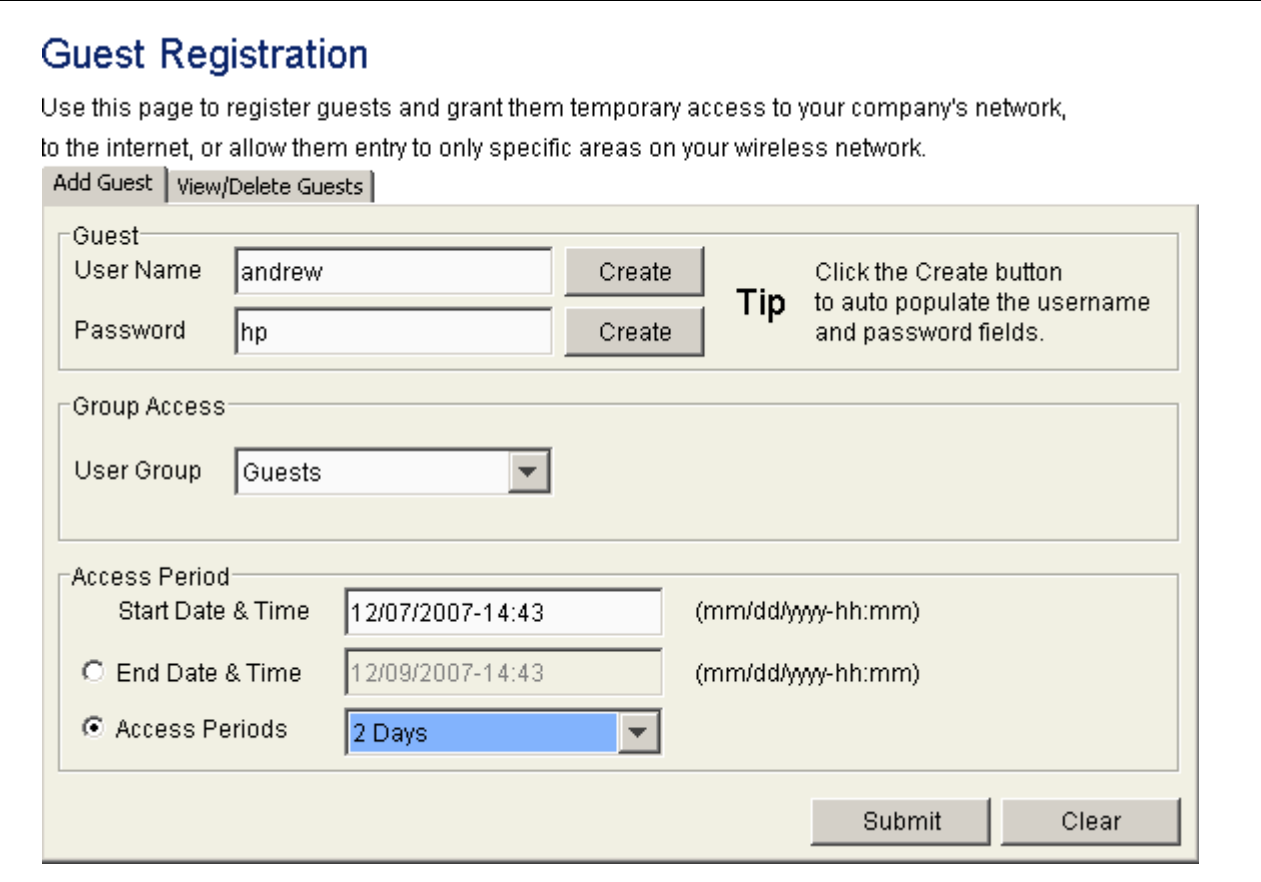

5. Click the View/Delete Guests tab to check that the user has been created.

#### **4.5 Create the Guest WLAN**

1. Log back on as Manager. From the Network Setup > WLAN Setup window create a new WLAN called **Guests**, with Web Authentication and no encryption.

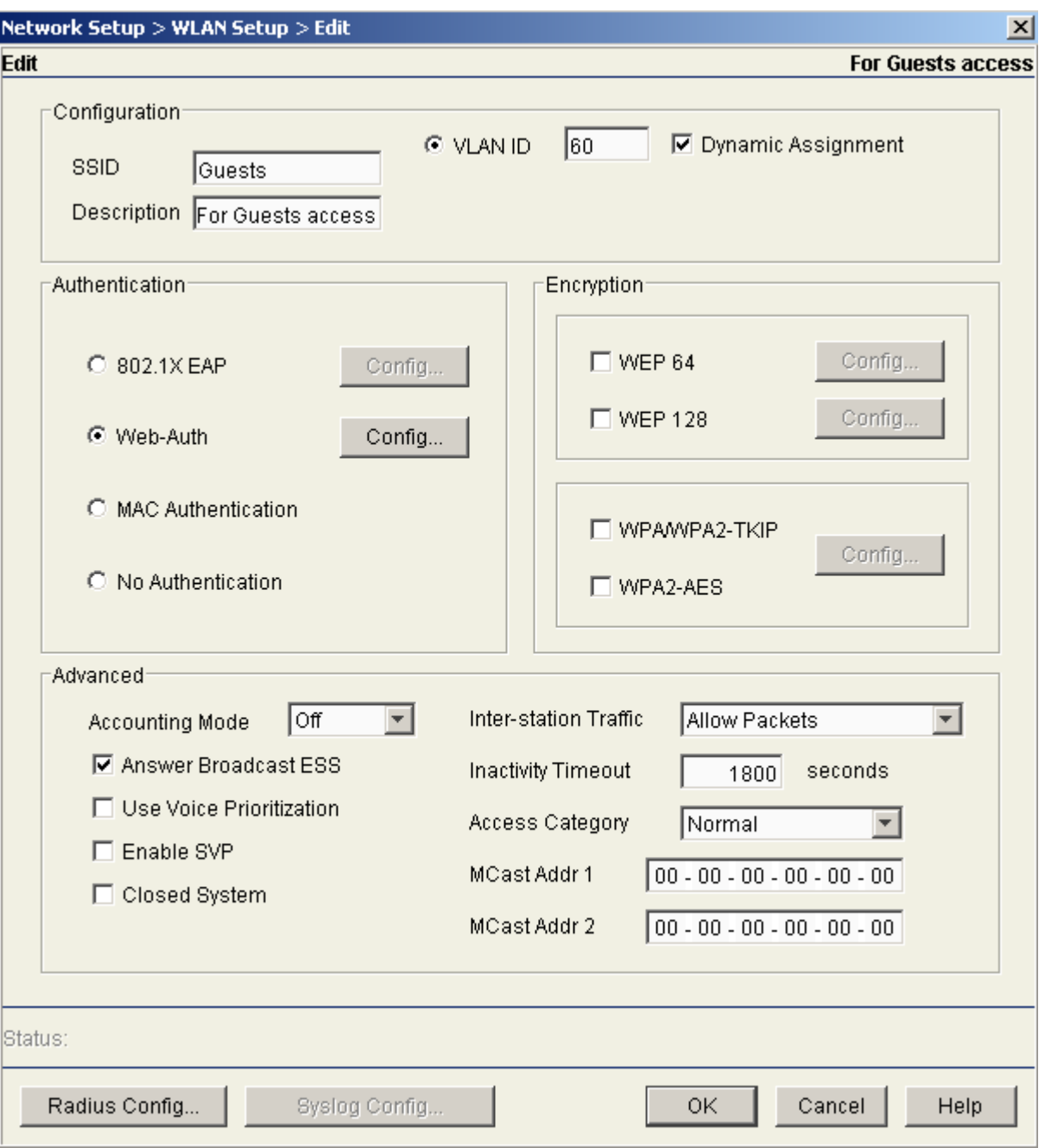

2. Enter the Radius Configuration window and use **10.1.10.5** as the RADIUS Server Address to direct the requests to the Local Radius.

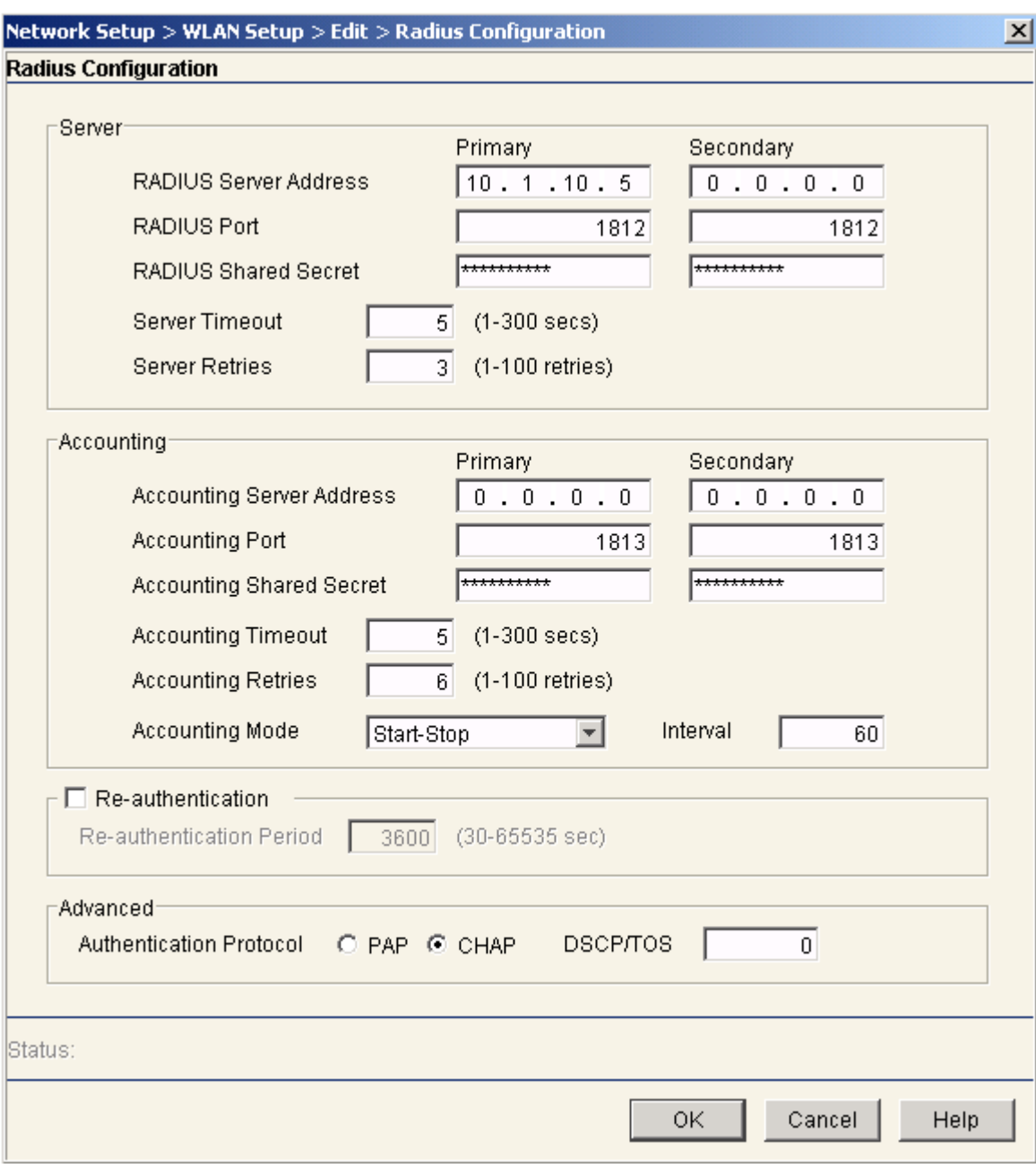

3. Enable the new WLAN: From Network Setup > Ethernet > Configuration, configure the interface on VLAN 60.

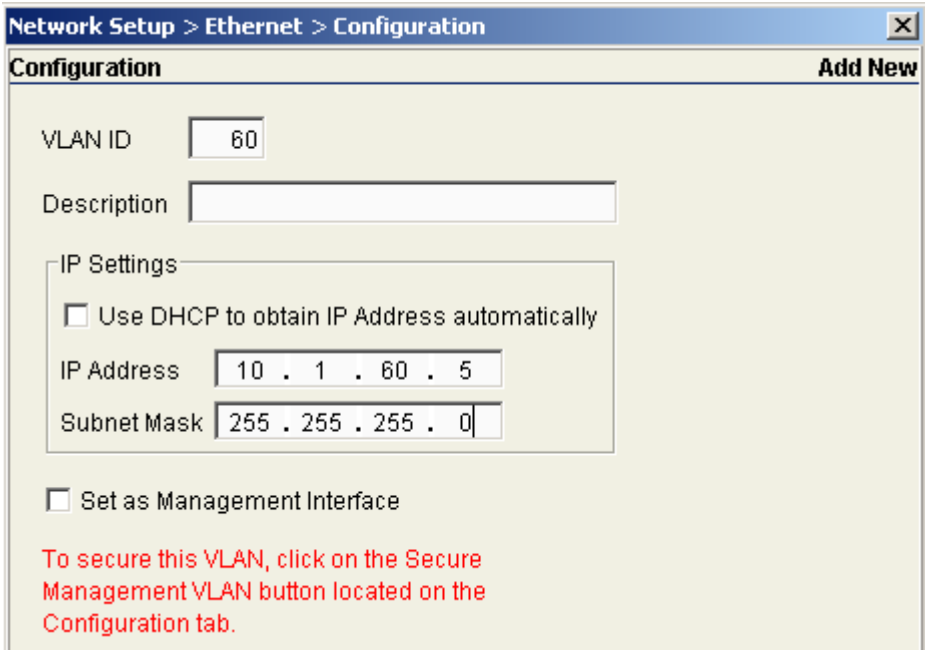

#### **4.6 Guest logon**

Test your configuration by logging on as a guest.

1. From the client PC, connect to the Guests network.

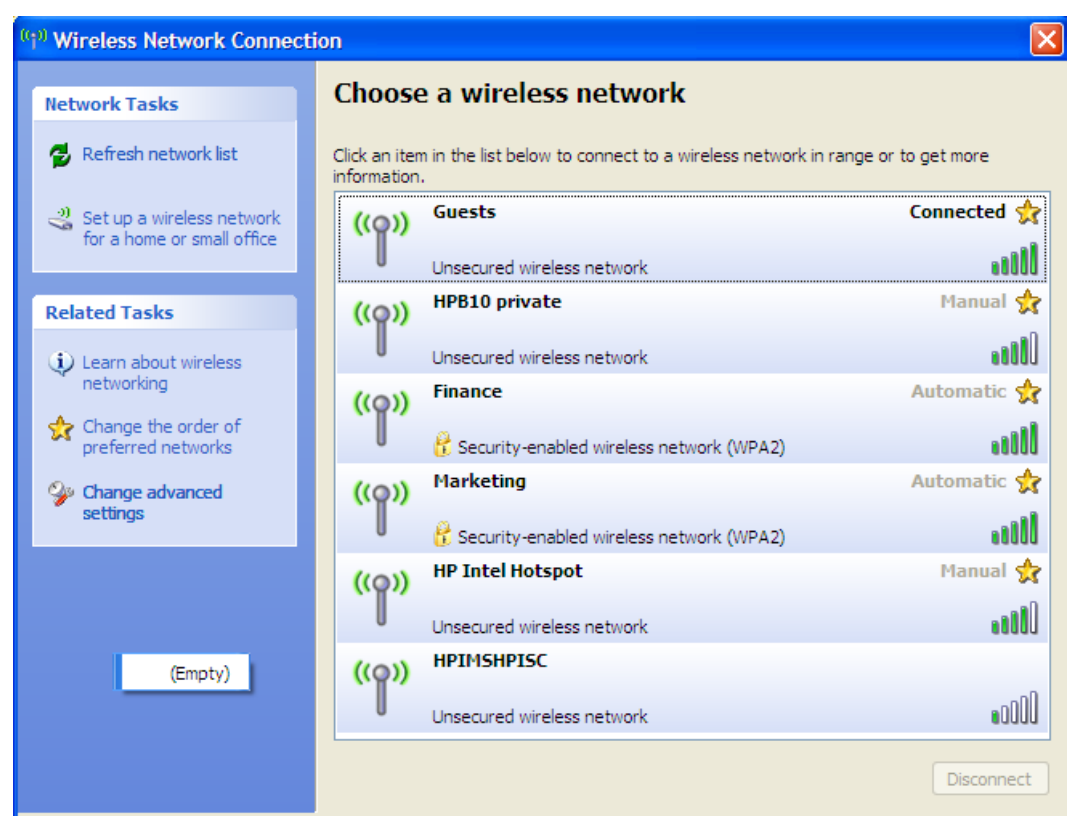

2. Check that you obtain an IP address of 10.1.60.*x*.

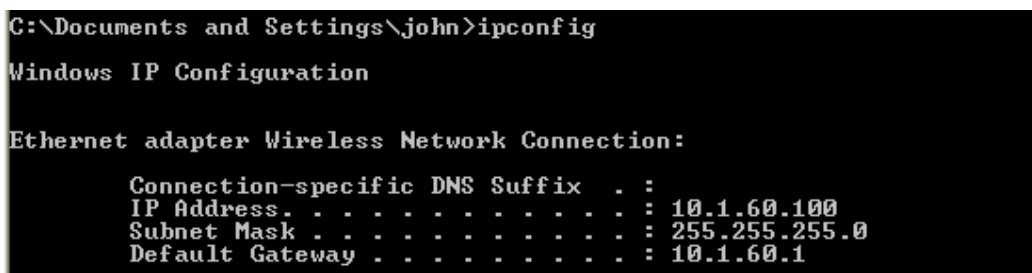

3. Now open a web browser and try to reach an internal address (e.g. 10.1.10.10). You are redirected to the secure Network Login page on the WESM.

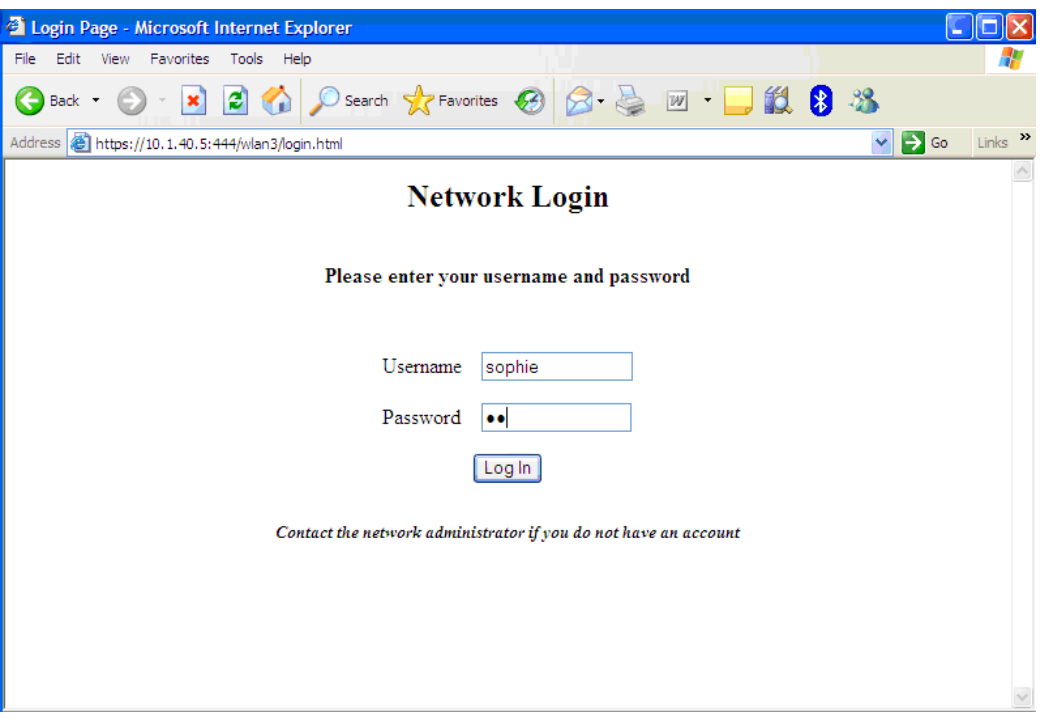

4. Enter your username and password. Confirm that you are authenticated.

# **5. Web page customization**

On the Authentication setup page, you can click the Config button if you want to customize the Web authentication page:

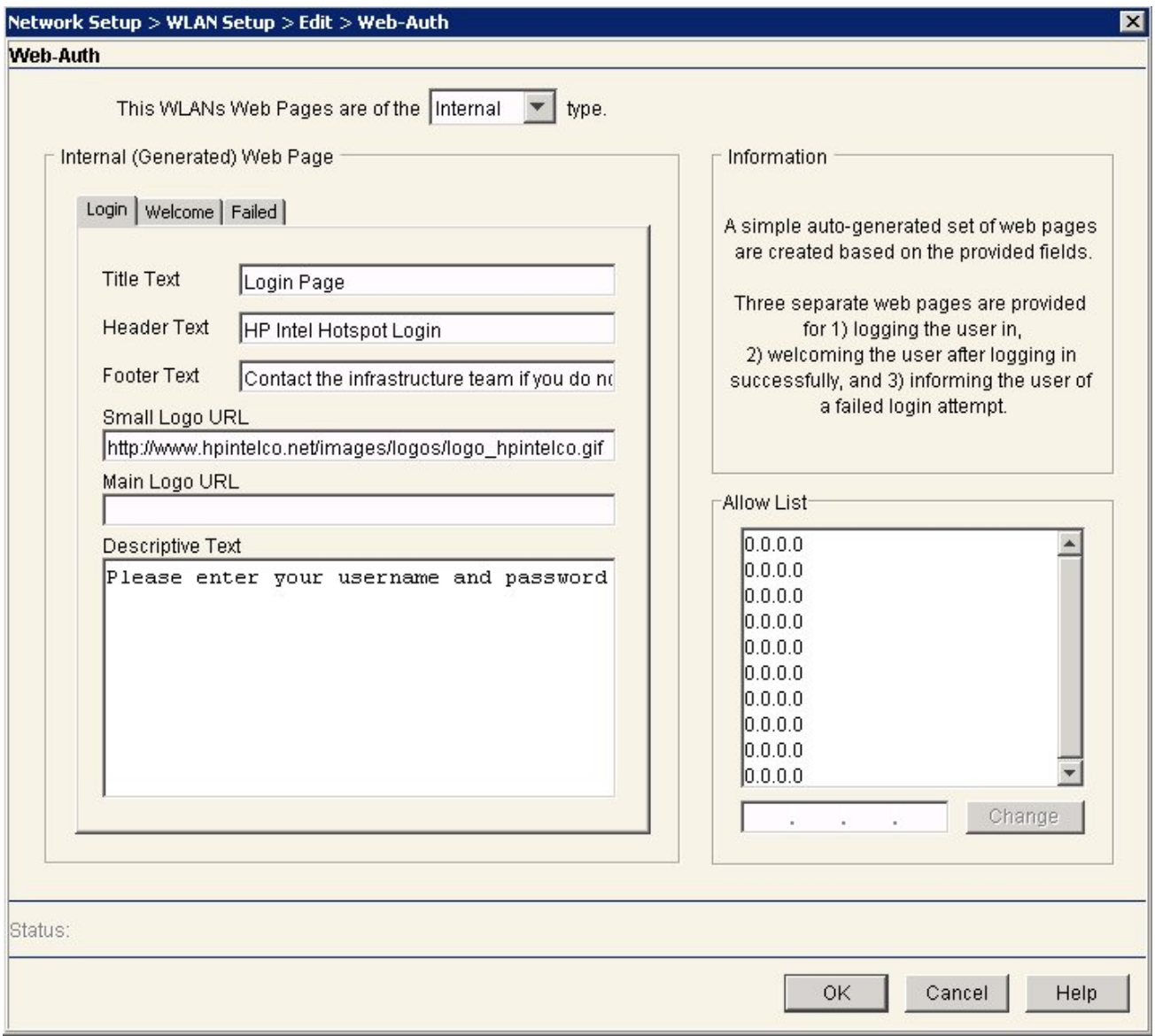

The web page will now include the corporate logo:

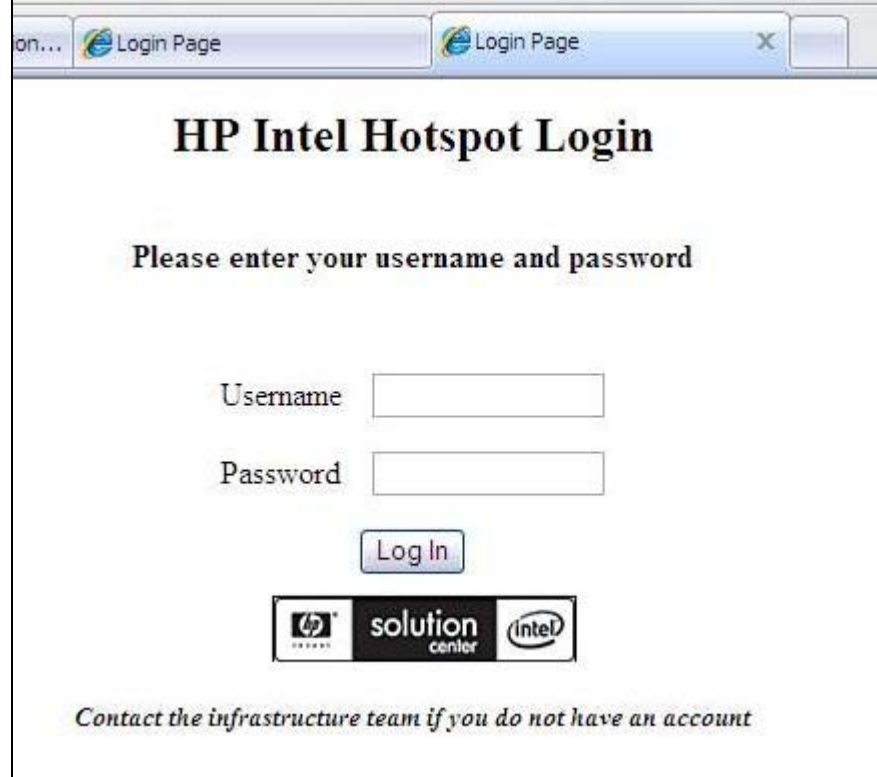

This concludes the procedure for enabling a wireless guest. If you have questions, additional information can be found in these sources:

- ProCurve Wireless Edge Services Management and Configuration Guide: http://cdn.procurve.com/training/Manuals/WESM-zl-MgmtCfg-Feb2008-59918626.pdf
- Other manuals for the ProCurve Wireless Edge Services Module: www.hp.com/rnd/support/manuals/wireless\_zl.htm
- Firmware versions used:
	- ‐ K.13.09 on ProCurve Switch 5406zl
	- ‐ WT.01.15 on ProCurve Wireless Edge Services Module zl
- Network management software versions:
	- ‐ ProCurve Manager Plus (PCM+) 2.3
	- ‐ ProCurve Mobility Manager (PMM) 2.0
- Operating systems:
	- On server machine: Microsoft® Windows® Server 2003 Enterprise Edition with latest service packs and updates
	- ‐ On client machine: Windows XP Service Pack 3 with latest updates

**For further information, please visit www.procurve.eu** 

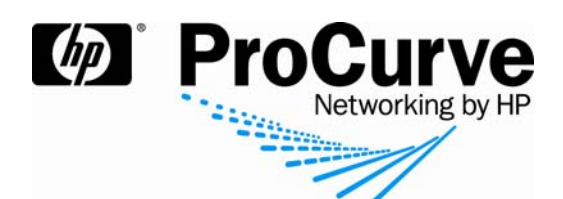

© 2008 Hewlett-Packard Development Company, L.P. The information contained herein is subject to change without notice. The only warranties for HP products and services are set forth in the express warranty statements accompanying such products and services. Nothing herein should be construed as constituting an additional warranty. HP shall not be liable for technical or editorial errors or omissions contained herein.

4AA2-0951EEE, July 2008